## **Believe in** children *i***n** Barnardo's

## Managing Encrypted Email from Barnardo's using Hotmail, Microsoft 365, or Outlook 2013 and later – User Guide

## **Contents**

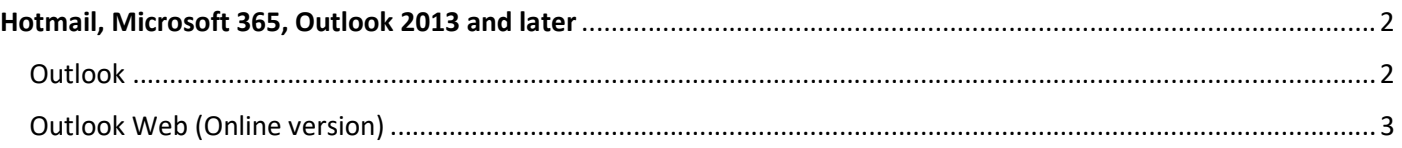

## Hotmail, Microsoft 365, Outlook 2013 and above

**Outlook** 

Step 1: Select the attachment in the encrypted email.

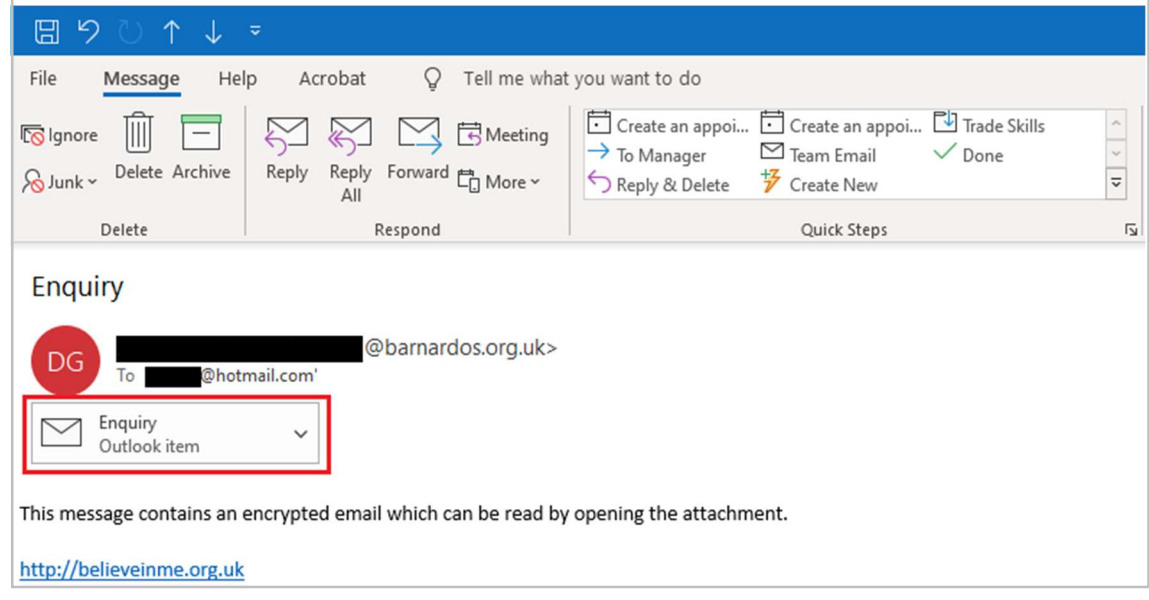

Step 2: The attachment contains the encrypted email.

 $\overline{\phantom{a}}$ 

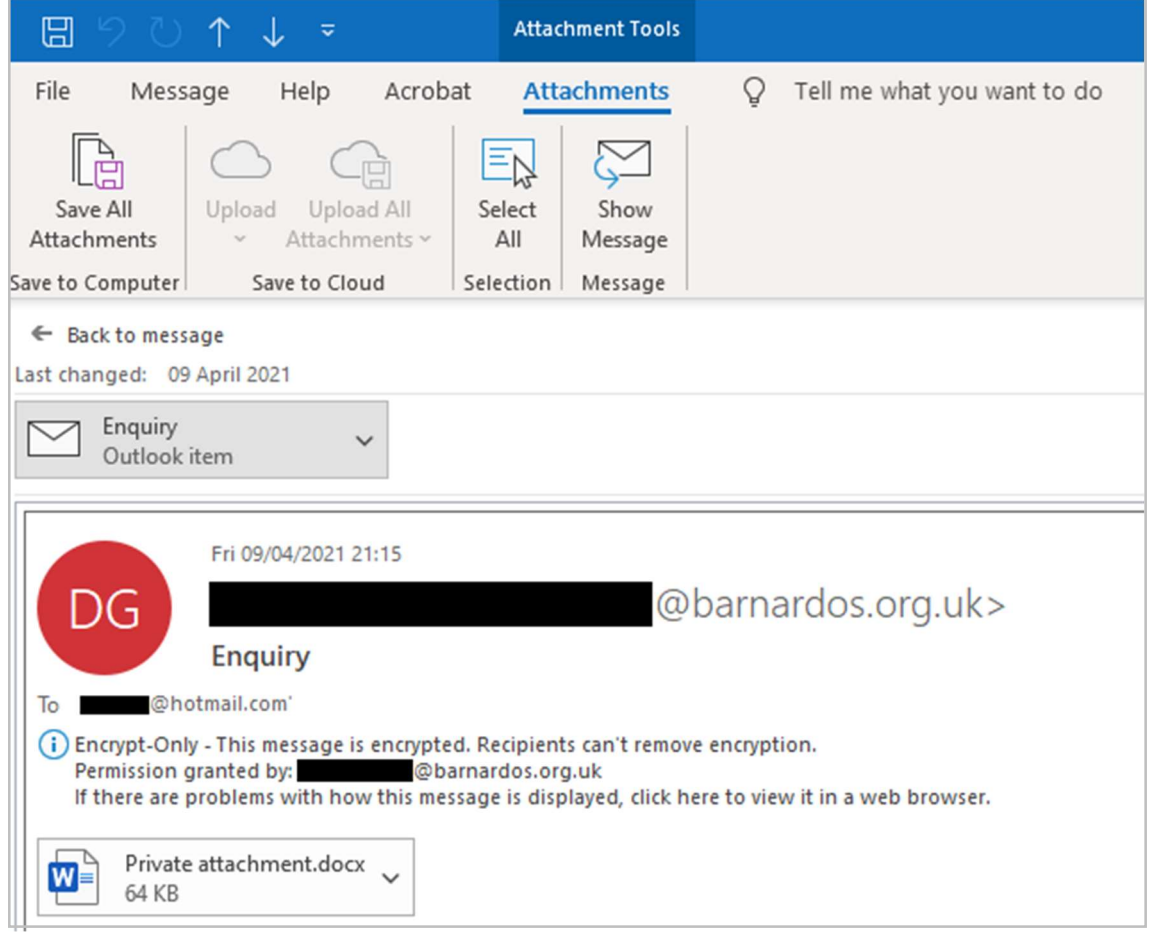

Step 1: Select the attachment in the encrypted email. The attachment contains the encrypted email.

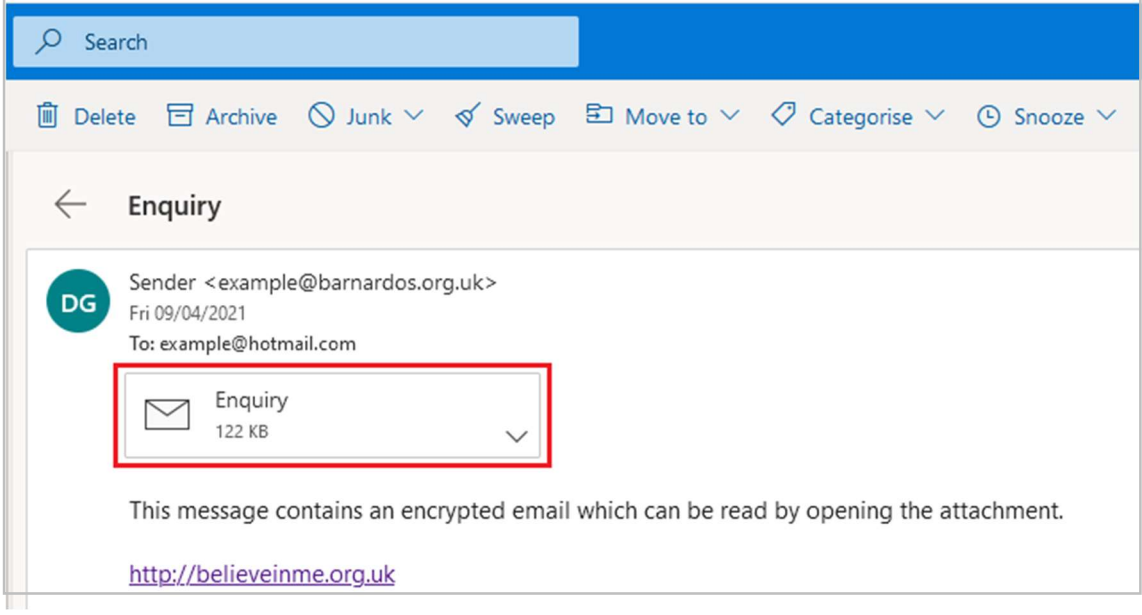

Step 2: The content of the encrypted email is shown.

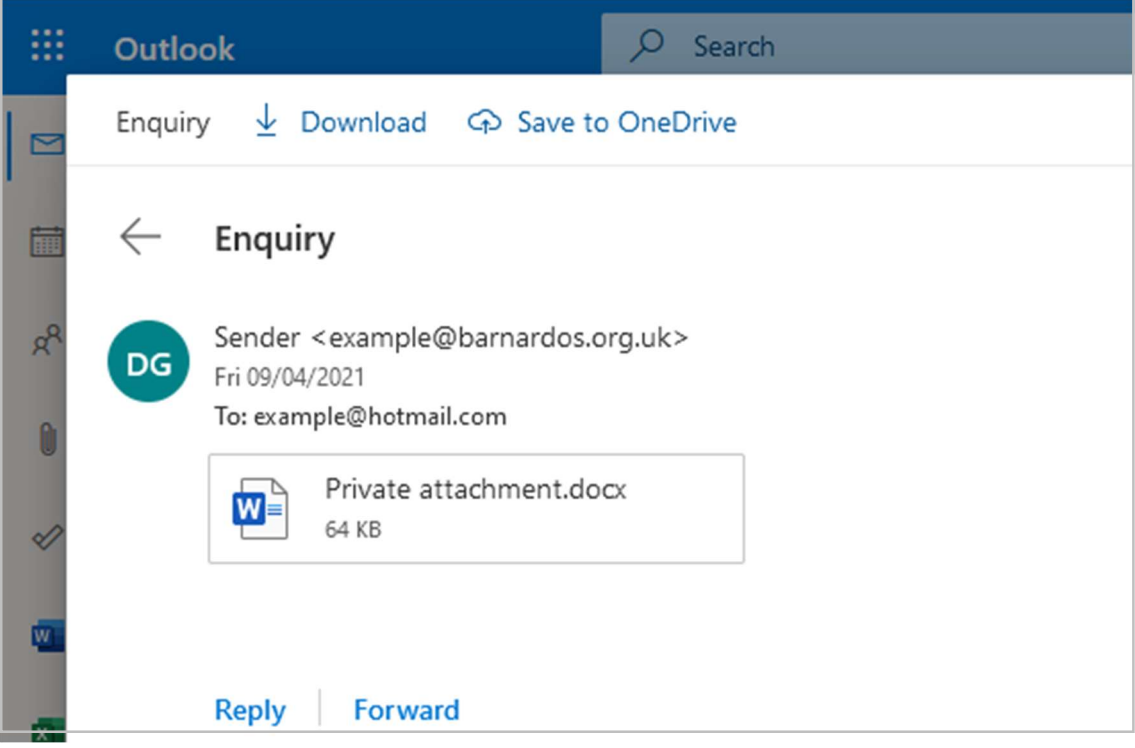